# *fadeOS Version 3.044*

Neue Firmware und Editor-Software für den Peavey StudioMix-Controller

© 2002-2023 by Oliver Dahlmann

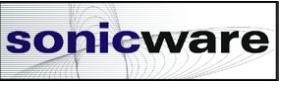

https://www.sonicware.de

#### ACHTUNG ACHTUNG ACHTUNG ACHTUNG ACHTUNG ACHTUNG ACHTUNG

Um den neuen Editor benutzen zu können, benötigen Sie mindestens die Firmware-Version 3.02 oder höher. Probieren Sie den Editor ruhig aus, sie werden jedoch ohne passende Firmware keine Konfiguration an den StudioMix-Controller übertragen können.

#### ACHTUNG ACHTUNG ACHTUNG ACHTUNG ACHTUNG ACHTUNG ACHTUNG

# Inhaltsverzeichnis

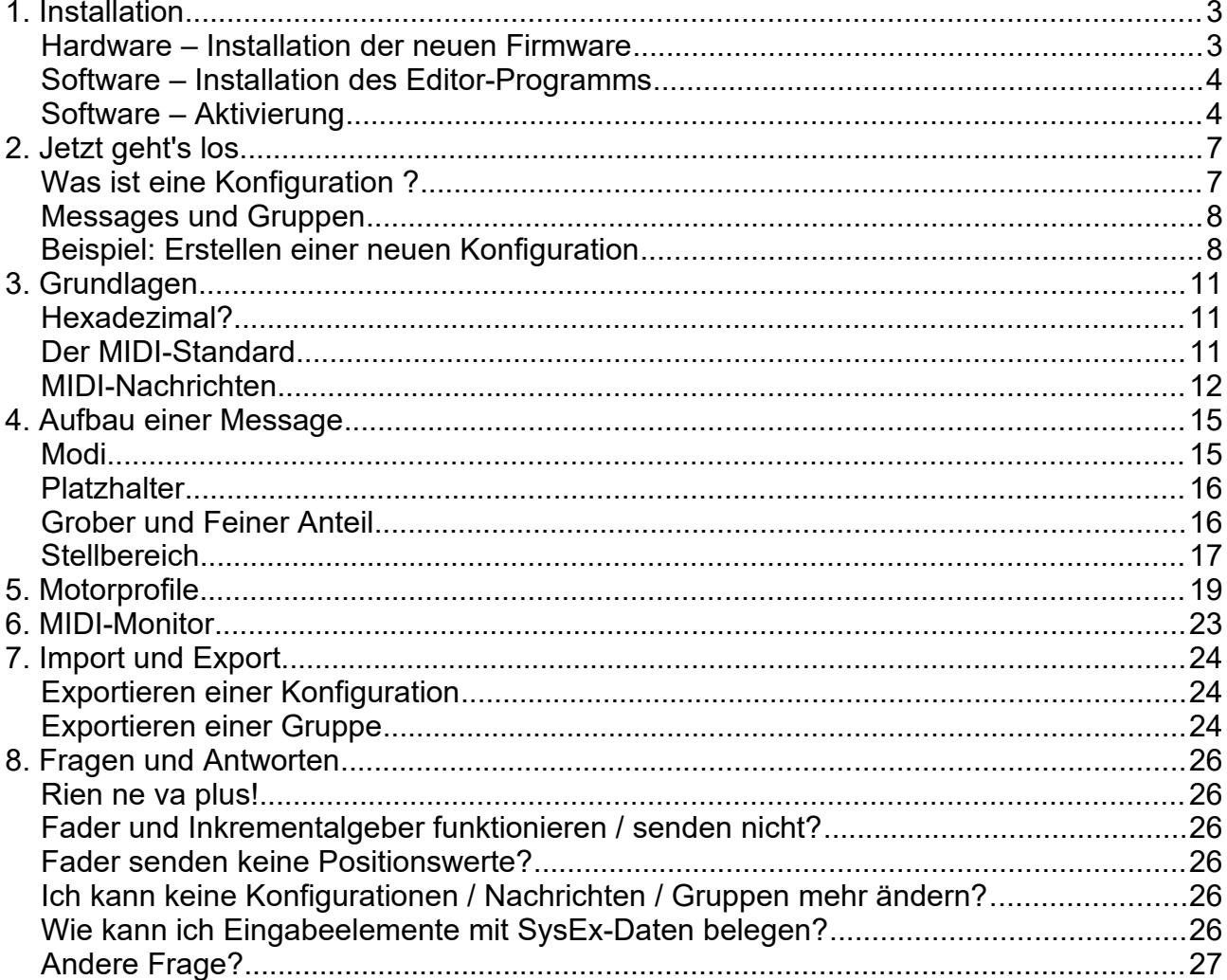

# **1.Installation**

## **Hardware – Installation der neuen Firmware**

**Achtung:** Ziehen Sie vor dem Öffnen des Gerätes alle Kabel, insbesondere das Netzkabel, vom Gerät ab. Warten Sie einige Minuten, bevor sie das Gerät öffnen. Entfernen Sie nun die rückseitige Abdeckung (Bodenplatte). Legen Sie das Gerät mit den Reglern nach unten auf eine weiche Unterlage. Sie sehen jetzt die in obigem Bild abgebildete Platine vor sich.

Zum Einbau der Firmware-Version 3.x werden die zwei im Bild zu sehenden Bauteile getauscht, bei dem großen handelt es sich um den Mikrocontroller, der auch die Firmware beeinhaltet, bei dem kleinen um das EEPROM, das die Konfigurationsdaten speichert.

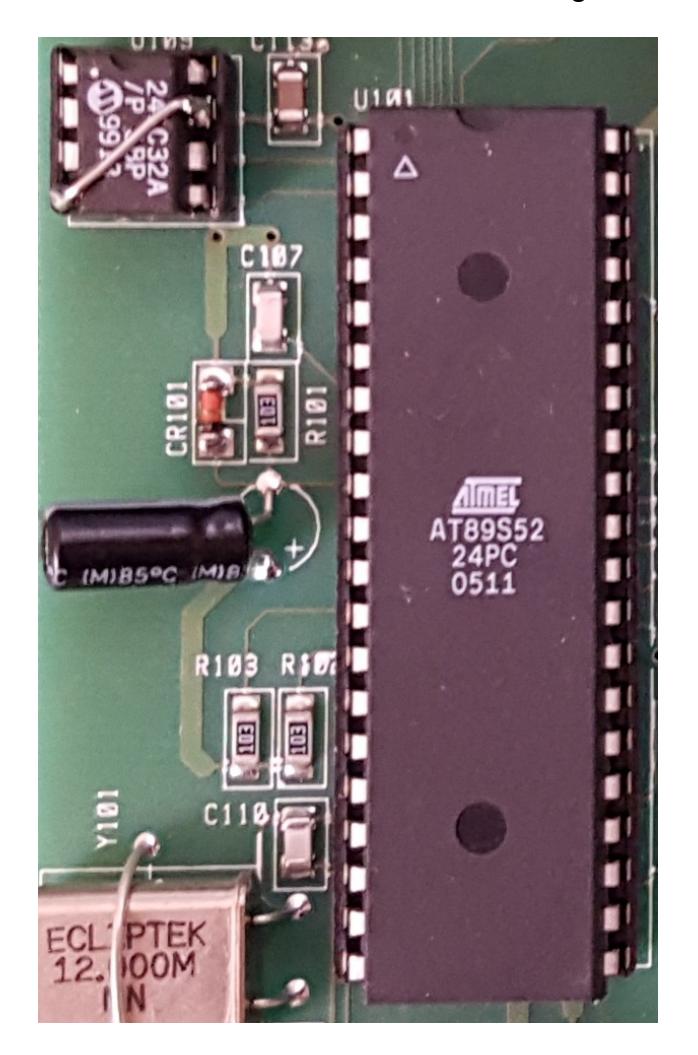

Dieses neue EEPROM hat eine deutlich höhere Speicherkapazität als das standardmäßig steckende und ist modifiziert, zwei der Pins sind durch eine Drahtbrücke verbunden.

Sowohl das EEPROM als auch der Mikrocontroller lassen sich mit einem flachen Schraubendreher (z.B. 'Polprüfer') sanft abwechselnd von beiden Seiten aus den Sockeln hebeln, ohne das die Pins verbiegen. Stecken Sie die Original-Teile in den antistatischen MOS-Schaum, in dem sie das Upgrade erhalten haben und legen Sie diese gut weg, falls sie den StudioMix-Controller irgendwann einmal in den ursprünglichen Zustand versetzen wollen.

**Achtung:** Statische Elektrizität und elektronische Bauelemente vertragen sich nicht gut. Um eine Zerstörung des Gerätes oder des Upgrades zu vermeiden, entladen Sie sich unbedingt vor dem Berühren der gelieferten Bauelemente wie auch der Innereien des StudioMix, indem sie z.B. ein Heizungsrohr am blanken Metall berühren. Hierdurch fließt statische Elektrizität ab.

**Und nochmal Achtung:** Achten Sie unbedingt darauf, dass die u-förmige Kerbe am schmalen Rand der Chips in die im Bild zu sehende Richtung zeigt (nach oben, vom Peavey-Schriftzug wegzeigend). Ansonsten besteht die Gefahr der Zerstörung der EEPROMs und des StudioMix-Controllers. Für eine Zerstörung des StudioMix-Controllers oder des Upgrades aufgrund unsachgemäßen Einbaus wird von mir keinerlei Haftung übernommen.

## **Software – Installation des Editor-Programms**

**Systemvoraussetzungen:** Die Software V3.044 wurde unter Microsoft Windows 10 und Microsoft Windows 11 getestet. Das Programm belegt nur etwa 10MB Festplattenplatz.

Führen Sie die Datei *fadeOS\_3044\_Win64\_setup.exe* aus. Der Installer führt sie durch den weiteren Installationsvorgang. Im Start-Menü wird die neue Gruppe 'fadeOS3' angelegt. Nach erfolgter Installation starten Sie das Programm erstmalig.

Beim erstmaligen Start wird eine Warnung erscheinen, die darauf hinweist, das das MIDI-Interface für die Verbindung zum StudioMix-Controller ausgewählt werden muss (Datei→Einstellungen→MIDI-Interface). Das Editor-Programm ist nun startklar.

Im Verzeichnis "%ProgramData%\fadeOS3" wurden zwei Konfigurationsdateien angelegt. Wenn Sie von einer älteren Version updaten, können Sie ihre bisherigen XML-Dateien weiterverwenden. Die Datei "Motorprofile.xml" heisst in der aktuellen Version "Motorprofile.mp", wenn sie eine ältere Datei weiterhin verwenden möchten, benennen Sie sie entsprechend um.

Im selben Verzeichnis finden Sie auch die Logdatei des Editors, die zur Problembehebung hilfreich sein kann.

#### **Software – Aktivierung**

Bevor der StudioMix-Controller mit der Firmware V3.04 oder höher genutzt werden kann, ist einmalig eine Aktivierung der Software erforderlich.

Ohne Aktivierung lassen sich Konfigurationen in den StudioMix-Controller übertragen, es funktionieren jedoch nur die grauen Tasten, die Fader und Inkrementalgeber sind zunächst deaktiviert.

Voraussetzung für die Aktivierung ist die vorherige Einrichtung des MIDI-Interfaces:

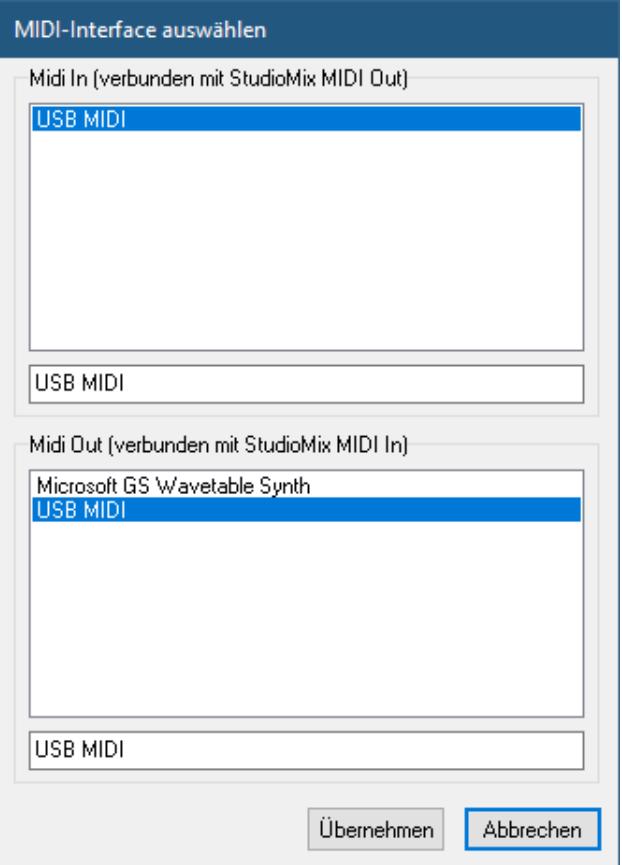

Um die Aktivierung durchzuführen, befolgen Sie bitte die folgenden Schritte:

Klicken Sie auf den Menüpunkt 'Datei→Einstellungen→Aktivierungscode eingeben'.

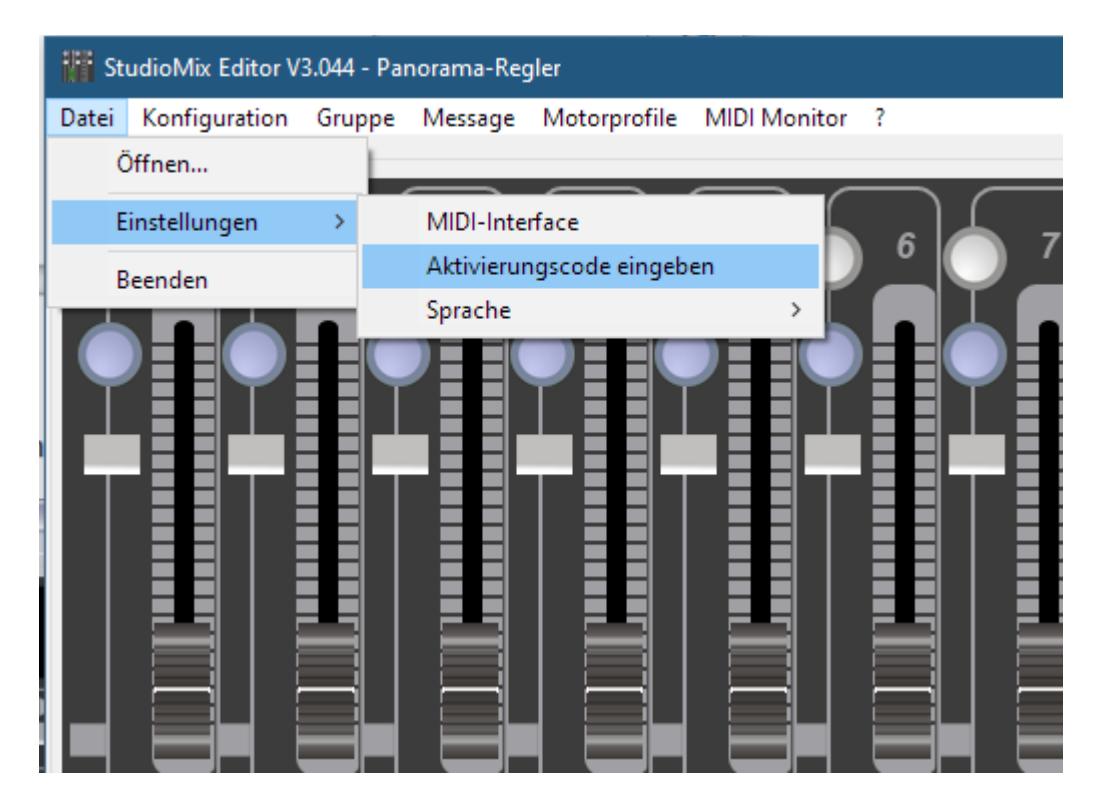

Auf dem Bildschirm wird nun folgendes Fenster angezeigt:

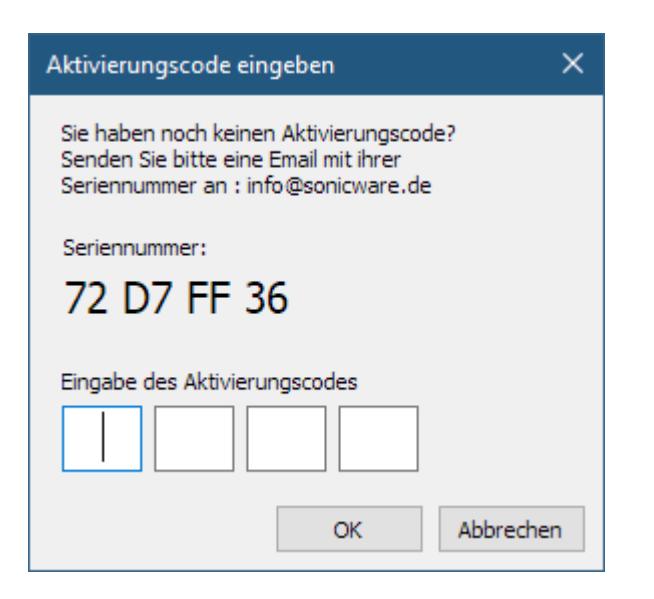

Senden Sie eine E-Mail mit dem Betreff 'Aktivierung' mit der angezeigten Seriennummer an die Email-Adresse: [info@sonicware.de](mailto:info@sonicware.de).

Sie erhalten schnellstmöglich eine Antwort mit dem Aktivierungscode, bestehend aus 4 zweistelligen Ziffern-/Buchstabengruppen. Nach Eingabe des Aktivierungscodes und Druck auf den 'OK'-Button erhalten Sie folgende Meldung:

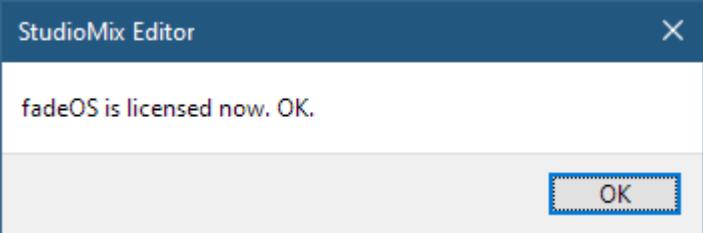

Ihr StudioMix-Controller gehorcht von nun an Ihren Befehlen.

# **2.Jetzt geht's los**

Mit dem StudioMix-Editor lässt sich die Belegung der Regler, Fader und Tasten des StudioMix-Controllers frei definieren. Im Bild ist der Editor zu sehen, wie er bei Ihnen auf dem Bildschirm direkt nach der Installation aussieht.

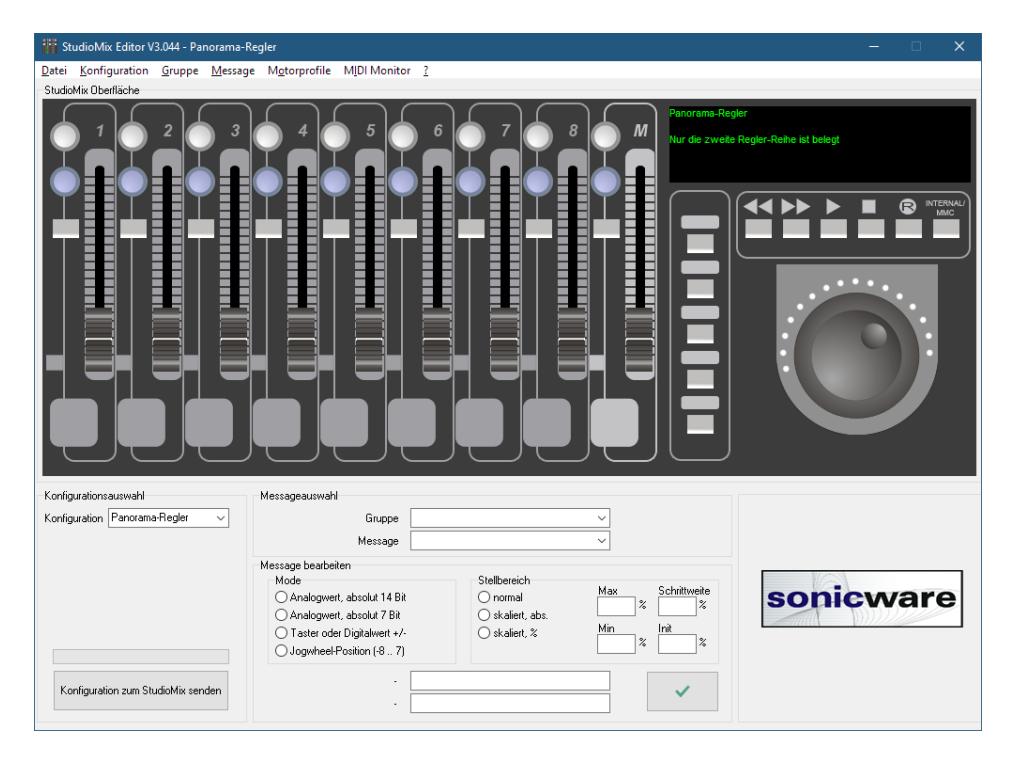

# **Was ist eine Konfiguration ?**

Unter dem Sammelbegriff 'Konfiguration' wird eine beliebige Anzahl von Fadern, Reglern und Tasten bezeichnet, denen MIDI-Nachrichten (Messages) zugeordnet sind.

Beliebig viele Konfigurationen können vom Anwender erstellt werden. Konfigurationen lassen sich ex- und importieren, um neu erstellte Belegungen mit anderen Anwendern austauschen zu können. Die verwendeten XML-Dateien sind nur wenige Kilobyte groß und lassen sich z.B. problemlos per email versenden.

Eine Konfiguration muß nicht zwangsläufig alle Regler, Fader und Tasten beinhalten. Es ist möglich, Konfigurationen z.B. nur für die Fader oder nur für das Jogshuttle zu definieren. Eingabeelemente, die in einer Konfiguration verwendet werden, werden blau dargestellt. Nicht belegte Eingabeelemente haben einen grauen Farbton.

Zu jeder Konfiguration gehört ein Beschreibungstext, der in dem Eingabefeld rechts oben (grüne Schrift auf schwarzem Grund) zu sehen ist. Wenn die Beschreibung geändert werden soll, einfach einen anderen Text eingeben, die Speicherung geschieht automatisch.

#### **Messages und Gruppen**

Die Messages sind zur besseren Übersicht in Gruppen eingeteilt, so enthält z.B. die Gruppe 'Volume' die Messages 'Volume MIDI Kanal 1' bis 'Volume MIDI Kanal 16', in der Gruppe 'Standard Peavey' sind sämtliche NRPN-Messages abgelegt, die der StudioMix im unveränderten Original-Zustand kennt (siehe Panel 'Messageauswahl' im Editor).

## **Beispiel: Erstellen einer neuen Konfiguration**

Über den Menüpunkt 'Konfiguration' → 'Neu' lässt sich eine neue Konfiguration erstellen:

Geben Sie der Konfiguration einen Namen:

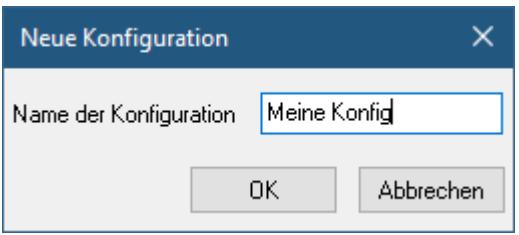

Nach dem Erstellen einer neuen Konfiguration sieht das Editor-Fenster so aus:

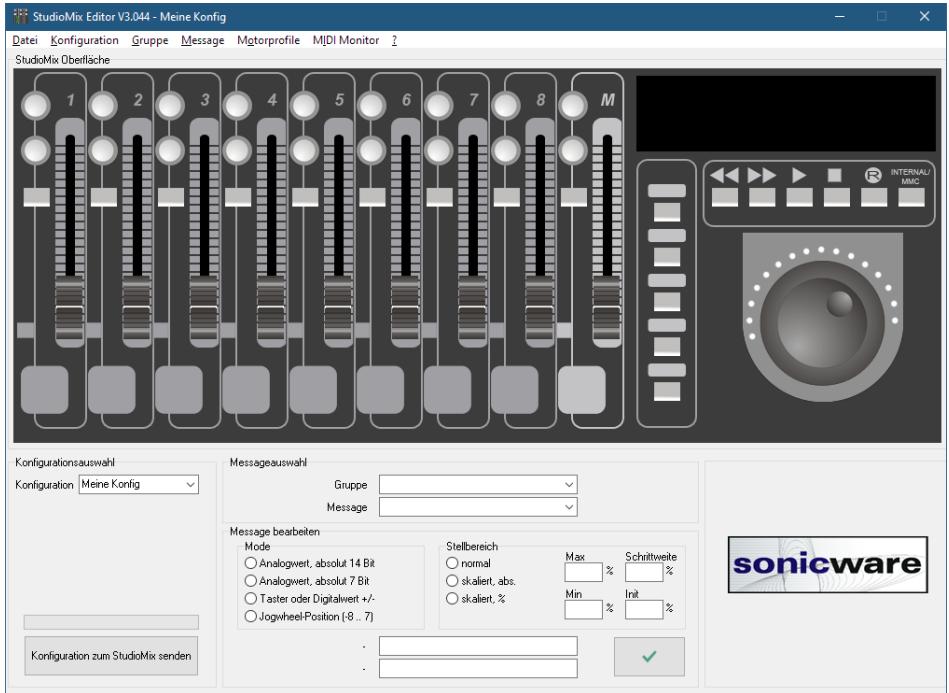

Alle Bedienelemente werden grau dargestellt, so daß auf einen Blick erkennbar ist, dass allen Bedienelementen noch keine Messages zugewiesen wurden.

Klicken Sie nun mit der Maus einfach ein Bedienelement an, z.B. Fader 1.

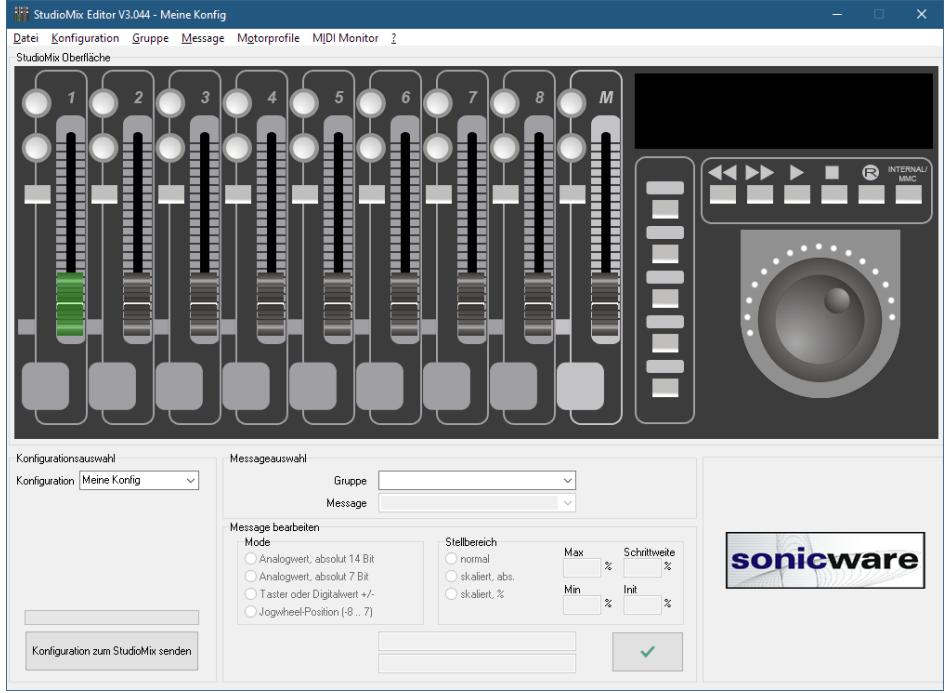

Der Fader färbt sich grün, er ist nun selektiert. Nun können sie einfach eine Gruppe wählen, wählen Sie die Gruppe "Volume".

Wählen Sie nun aus dieser Gruppe eine Nachricht:

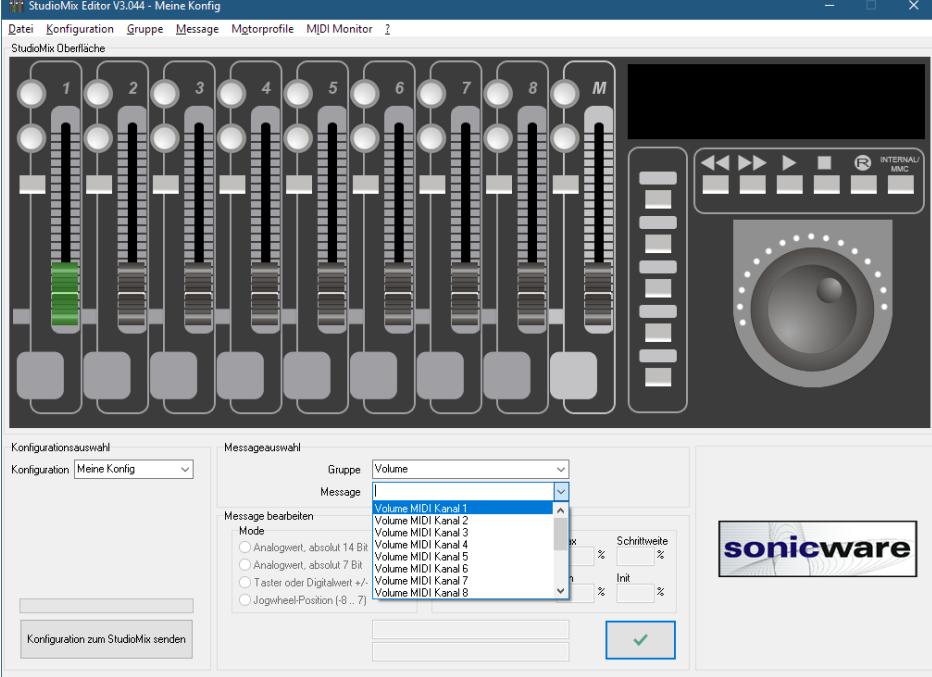

Fertig. Die ausgewählte Message ist nun Fader 1 zugeordnet. Wenn Sie einen anderen Fader anklicken, stellen Sie fest, daß Fader 1 nun blau dargestellt wird.

Wenn Sie jetzt auf die Taste 'zum StudioMix senden' klicken, wird die ausgewählte Konfiguration an den StudioMix-Controller übertragen. In diesem Beispiel würde nur die Belegung des ersten Faders verändert werden, alle übrigen Bedienelemente bleiben unbeinflusst.

Viele Messages sind bereits vordefiniert und können einfach mit der Maus ausgewählt werden (Fader, Regler oder Taster anklicken, Message im Panel 'Messageauswahl' wählen, fertig).

Sollen aber spezielle Messages für bestimmte Geräte selbst definiert werden, kommt man nicht drumherum, sich mit hexadezimalen Zahlen, MIDI-Grundlagen und dem folgenden Abschnitt zu beschäftigen.

# **3.Grundlagen**

## **Hexadezimal?**

Wer weiß, was hexadezimale Zahlen sind, bitte bei der nächsten Überschrift weiter lesen. Für alle anderen geht's hier weiter. Der StudioMix-Controller sendet bei jeder Regler/Fader/Tasten-Bewegung eine Kette von Zahlen an das angeschlossene MIDI-Interface. Diese Zahlen müssen bestimmten Regeln gehorchen, damit das ganze MIDIkonform abläuft: Über MIDI-Kabel werden Bytes gesendet. Diese Bytes werden Bit für Bit mit einer Geschwindigkeit von 31.250 Bit pro Sekunde über das Kabel gejagt. Ein Byte besteht aus 8 Bit und kann Werte zwischen 0 und 255 annehmen. Da unser Zehnersystem (0..9) und das Binärsystem (0..1) nicht gerade zum Umrechnen einladen, gibt es die Hexadezimal-Zahlen. Eine Hexadezimalziffer kann die Werte 0,1,2,3,4,5,6,7,8,9,A,B,C,D,E oder F annehmen, also 6 Zustände mehr, als unsere Dezimal-Zahlen es können. Praktischerweise lässt sich eine Hex-Ziffer mit genau 4 Bit binär darstellen (0<sub>16</sub>=0000<sub>2</sub>, F<sub>16</sub>=1111<sub>2</sub>). Zwei Hexadezimalziffern reichen somit, um ein Byte darzustellen (00<sub>16</sub> = 00000000<sub>2</sub> = 0, FF<sub>16</sub> = 11111111<sub>2</sub> = 255).

Die folgende Tabelle stellt eine praktische Umrechnungshilfe von Dezimal zu Hexadezimal und umgekehrt dar. So setzt sich z.B. die Dezimalzahl 120 zusammen aus den Hexadezimalziffern  $\overline{7}$  und  $\overline{8} \rightarrow$ 

 $120_{10}$  = 78<sub>16</sub> (andere oft verwendete Schreibweisen für 78<sub>16</sub> lauten z.B. 0x78, \$78, 078h)

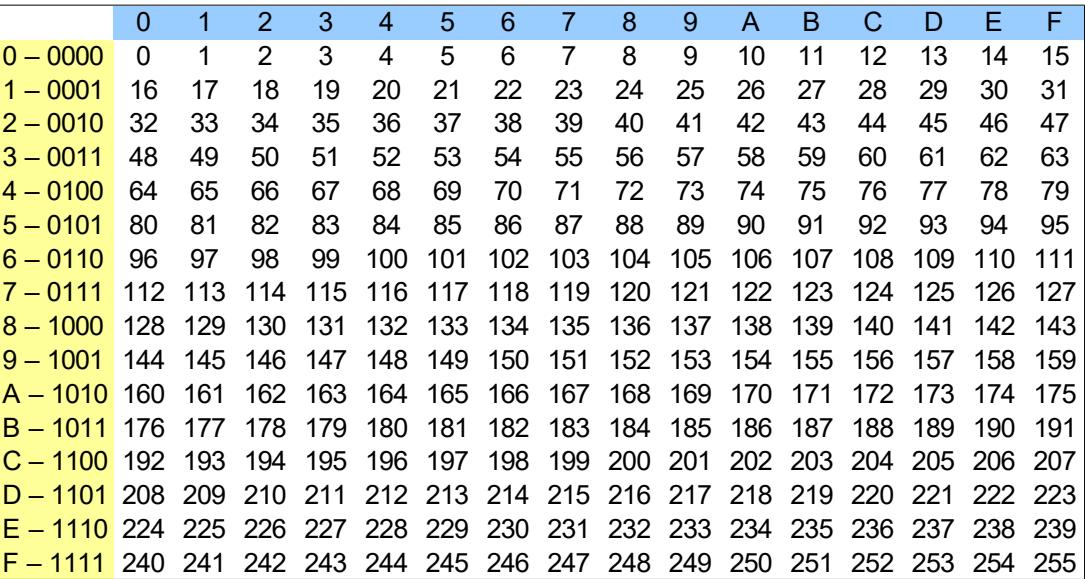

Bei der Definition von Messages werden nur die nackten Hexadezimal-Zahlen kommagetrennt aufgelistet (also ohne Anhängsel wie 0x, \$ oder dergleichen).

## **Der MIDI-Standard**

Im folgenden wird ansatzweise erklärt, was MIDI ist und wie MIDI-Nachrichten aufgebaut sind. Für mehr als grundlegende Informationen: Googeln...

Die von der MMA, der MIDI Manufacturers Association, der fast alle Hersteller elektronischer Musikinstrumente angehören, standardisierte MIDI-Schnittstelle (Musical Instruments Digital Interface) wurde erstmals 1983 in Synthesizern implementiert. Es handelt sich um eine serielle Verbindung mit 31.250 Baud und mit 8 Bits pro übertragenem Wert.

Die MIDI-Anschlüsse eines Gerätes (üblicherweise MIDI In, MIDI Out und MIDI Thru) sind als 5polige DIN-Buchsen ausgeführt. Um Brummschleifen zu vermeiden, ist jeder MIDI-Eingang galvanisch durch einen Optokoppler getrennt.

MIDI gestattet die (Echtzeit-) Steuerung von elektronischen Klangerzeugern und an der Musikproduktion beteiligten Geräten, wie z.B. Effektgeräten oder Mischpulten.

MIDI ist eine Punkt-zu-Punkt oder Punkt-zu-Mehrpunkt-Verbindung, ein sendendes Gerät ist mit einem oder mehreren (über MIDI Thru kaskadiert) empfangenenden Gerät(en) verbunden. Die MIDI-Thru-Buchse gibt das an der MIDI-In-Buchse anliegende Signal weiter

Jede physikalische MIDI-Schnittstelle kann 16 MIDI-Kanäle übertragen. Die Unterteilung in Kanäle erlaubt die Erzeugung verschiedener Klangfarben durch ein Instrument oder die unabhängige Kommunikation mit mehreren empfangenden Instrumenten an einer physikalischen Schnittstelle.

#### **MIDI-Nachrichten**

Die Kommunikation zwischen den Geräten erfolgt durch meist nur wenige Bytes lange MIDI-Nachrichten (MIDI messages). Eine MIDI-Message beginnt immer mit einem Status-Byte, daran erkennbar, dass Bit7 gesetzt ist, gefolgt von einem oder mehreren Daten-Bytes, bei denen Bit7 nicht gesetzt sein darf. Das Status-Byte legt den MIDI-Kanal (Bit3..Bit0) und die Art der Nachricht fest (Bit6..Bit4). Die Nachrichten-Arten sind standardisiert, zum Aufbau der Nachrichten siehe auch auf der Webseite der MIDI Manufacturers Association, kurz MMA [MMA].

Wird auf einem Masterkeyboard, das auf MIDI-Kanal 1 senden soll, die Taste , Mittleres C' mit vollem Körpereinsatz gedrückt, so sendet das Gerät folgende MIDI-Nachricht:

*Beispiel: Mittleres C einer Klaviatur wird gedrückt*

90 3F 7F Note On, MIDI-Kanal 1, Taste C3, Anschlagstärke 127 (Maximum)

Ein Synthesizer, der auf Kanal 1 empfängt, wird bei Empfang dieser MIDI-Nachricht den entsprechenden Ton erzeugen.

Eine über MIDI übertragene Reglerbewegung wird zunächst mit dem Statusbyte "Controller" (\$Bx, x = MIDI-Kanal) eingeleitet. Darauf folgt die Controllernummer 0.127 (eine Nummer, die den betreffenden Regler eindeutig identifiziert) und der neue Wert (7 Bit).

*Beispiel: Setzen der Lautstärke eines MIDI Kanals*

B1 07 55 Controller Kanal 2, Volume, \$55 (Setze die Lautstärke von Kanal 2 auf \$55)

Manche Funktionen erfordern eine höhere als mit 7Bit erreichbare Präzision, daher werden die Parameter in MSB (Most Significant Byte, manchmal auch mit Coarse, Grob, beschrieben) und LSB (Least Significant Byte, Fein, Fine) unterteilt. Hierdurch ergibt sich ein Werteraum von 14 Bit, also  $2^{14}$  = 16384 möglichen Werten.

Das Modulation Wheel (Modulations-Rad), ein Eingabeelement fast jeden Synthesizers, trägt beispielsweise die Controllernummer \$01 für den groben und die Controllernummer \$33 für den feinen Anteil des Wertes.

*Beispiel: Modulation Wheel sendet den Wert 578 (%0000100 1000010)*

B0 01 04 Controller Kanal 1, Mod Wheel Coarse, \$04

B0 33 42 Controller Kanal 1, Mod Wheel Fine, \$42

Zur Erläuterung: 57810 = **\$04 \*** 2 7 + **\$42** oder anders notiert: 578 = (**0** \* 16 + **4)** \* 128 + (**4** \* 16 + **2**)

MSB- und LSB-Anteil eines Parameters müssen nicht zwingend nacheinander gesendet werden: Reicht die 7Bit-Genauigkeit aus, ist die Übermittlung des MSB-Wertes ausreichend. Der zuletzt gesendete LSB-Anteil wird hierbei nicht beeinflusst. Umgekehrt kann bei feinen Änderungen die Übermittlung des LSB-Wertes ausreichend sein.

Alle 128 Controllernummern sind in der MIDI-Spezifikation mit einer festen Bedeutung versehen. Den Controllern \$62 - \$65 kommt eine besondere Bedeutung zu:

Controller \$62 und \$63 sind MSB- bzw. LSB-Anteil des sogenannten Non-registered Parameter, Controller \$64 und \$65 die entsprechenden Anteile des sog. Registered Parameter.

Die Registered Parameter wurden vorgesehen, da 127 vordefinierte Controller zu wenig sind, um alle denkbaren zu steuernden Parameter zu berücksichtigen. MSB- und LSB-Anteil spezifizieren hier einen von 16384 möglichen Parametern. Der eigentliche Wert wird nach der Auswahl des Parameters in Form einer Data Entry Coarse/Fine Nachricht gesendet.

Registered Parameter werden von der MMA registriert. Non registered Parameter sind von jedem Hersteller ohne Rücksprache mit der MMA implementierbar.

*Beispiel: Festlegen des Wirkbereiches des PitchBend-Reglers*

- B0 65 00 Controller Kanal 1, RPN Coarse, \$00<br>B0 64 00 Controller Kanal 1. RPN Fine. \$00
- Controller Kanal 1, RPN Fine, \$00
- B0 06 02 Controller Kanal 1, Data Entry Coarse, \$02 (2 Halbtöne)
- B0 26 04 Controller Kanal 1, Data Entry Fine, \$04 (4/128 Halbtöne)

Um Übertragungszeit zu sparen, muss das Status-Byte nur dann gesendet werden, wenn es sich ändert. Die folgende Nachricht ist zum vorigen Beispiel daher equivalent: "B0 65 00 64 00 06 02 26 04".

Der StudioMix-MIDI-Controller verwendet mit seiner Standard-Software nur vom Hersteller fest implementierte NRPN-Messages.

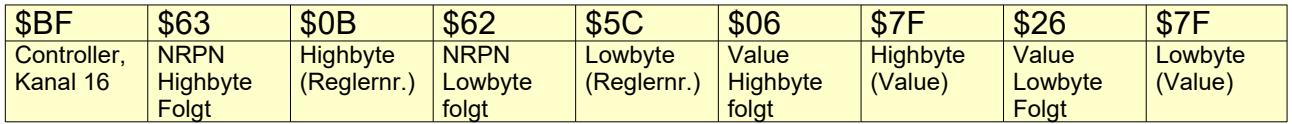

*Tabelle 1: Beispiel einer NRPN-Message: Bewegung eines der Inkrementalgeber des StudioMix um einen Schritt nach links*

Nicht jede Software kann diese Art von Meldungen interpretieren. Manche Software, die sich auf MIDI-Nachrichten 'einlernen' lässt, wertet anscheinend nur das Statusbyte und die letzten zwei folgenden Datenbytes aus, so dass jeder Regler z.B. für die Scope Platform "BF 26 LSB" sendet. Scope kann daher nicht zwischen den Reglern unterscheiden und wertet nur den niederwertigen Anteil des z.B. betätigten Faders aus, was zu sinnlosen Ergebnissen führt.

Daher einfach für Scope die Fader und Inkrementalregler mit 'generischen' Controller-Messages (einfach im Panel 'Messageauswahl' die Gruppe 'Generic' auswählen) belegen, klappt prima.

Eine Message kann maximal 16 Bytes lang sein.

Folgende Messages sind bereits vordefiniert und können direkt benutzt werden:

- Die ursprünglichen NRPN-Messages
- Note On/Off MIDI Kanal 1, Noten 64 7F (hexadezimal)
- Volume MIDI-Kanal 1 16
- Panorama MIDI-Kanal 1-16
- PitchBend MIDI-Kanal 1-16 (ein gutes Beispiel, wie 14Bit-Werte übertragen werden)
- 'Generische Controller' :-) 00 0F, MIDI-Kanal 1

Beliebig viele weitere Messages können hinzugefügt werden.

# **4.Aufbau einer Message**

#### **Modi**

Wie im nachfolgenden Fenster (Panel 'Message') zu sehen, besteht eine Message aus ein oder zwei Nachrichten, abhängig vom Mode:

- Ein Drehgeber lässt sich nach links oder rechts drehen, folglich lassen sich zwei unterschiedliche Nachrichten definieren, die abhängig von der Drehrichtung gesendet werden (Up/Down). Ein Drehgeber lässt sich allerdings auch so einstellen, daß er eine absolute Position sendet. Dann besteht die Messagedefinition nur aus einer Nachricht mit einem Platzhalter für die Position.
- Fader senden nur eine Nachricht mit Ihrer Position, Taster hingegen lassen sich drücken (ggf. erste Nachricht) und wieder loslassen (ggf. zweite Nachricht).
- Das Jogwheel nimmt eine Sonderstellung ein: Es sendet abhängig von seiner Position eine Nachricht, es unterscheidet hierbei nicht nach Drehrichtung. Es werden 16 Positionen unterschieden.

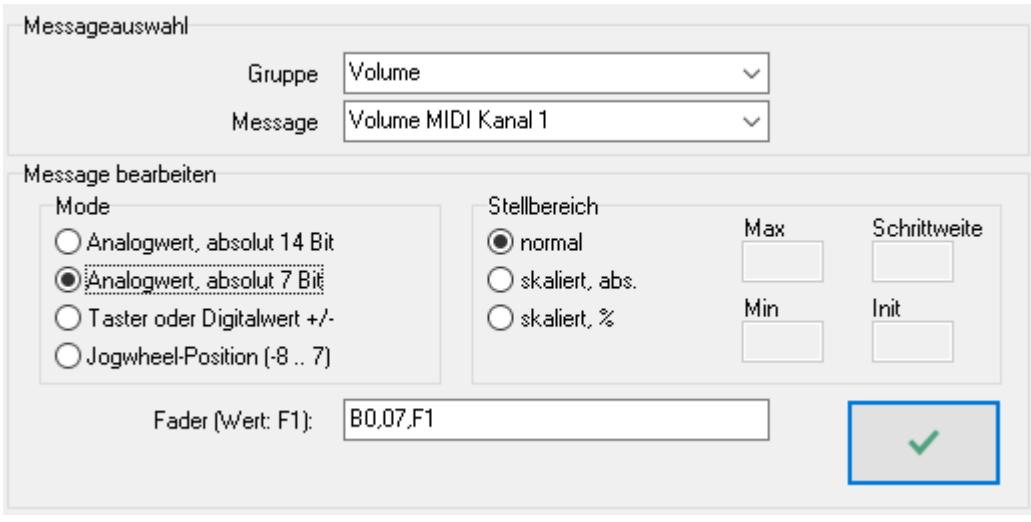

Während es bei Inkrementalreglern durchaus Sinn machen kann, nur eine Information über die relative Änderung zu senden (also z.B. ein Schritt nach rechts oder ein Schritt nach links gedreht), so senden Fader immer absolute (Positions-)Werte. Die Messages werden als Abfolge von kommagetrennten, hexadezimalen Werten (Bytes) definiert.

Werden die Modi 'Analogwert, absolut 7 Bit' oder 'Analogwert, absolut 14 Bit' gewählt (sinnvoll bei Inkrementalreglern und Fadern) so stehen die Platzhalter F1 und (nur bei 14Bit) F2 zur Verfügung. F1 und F2 werden beim Senden der Message durch das Highbyte bzw. das Lowbyte der Faderposition/Inkrementalreglerposition ersetzt.

Was nun genau gesendet werden soll, hängt vom zu steuernden MIDI-Gerät ab. Zu fast jedem MIDI-Gerät, ob Synthesizer, Sampler, Effektgerät, usw. findet sich auf den letzten Seiten der Bedienungsanleitung ein 'MIDI Implementation Chart', in dem genau die einzelnen Messages, die das Gerät senden und empfangen kann, erläutert werden.

#### **Platzhalter**

Generell wird vom StudioMix-Controller einfach die komplette Zahlenreihe bei Bewegung des entsprechenden Reglers in die entsprechende Richtung gesendet, einigen der Hexadezimal-Werte kommt jedoch eine Sonderstellung zu:

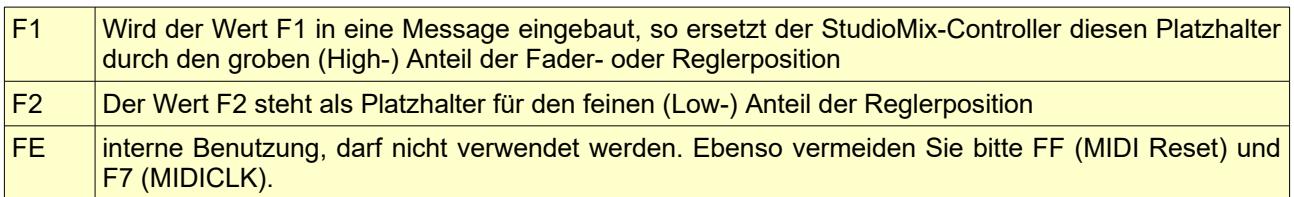

Lautet also die Definition der Message 'MIDI Volume Kanal 1' folgendermaßen: B0, 07, F1

so wird bei jeder Bewegung des Faders, dem diese Message zugeordnet wurde, die Zahlenfolge B0, 07 gefolgt vom groben Anteil der Faderposition gesendet.

Hier als Beispiel eine der Standard-NRPN-Messages, die sowohl groben als auch feinen Anteil senden/empfangen:

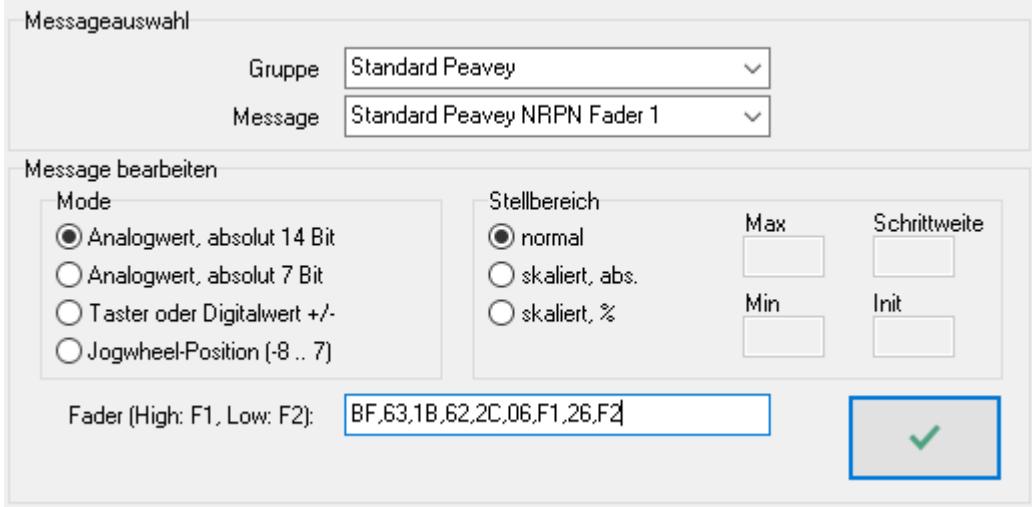

#### **Grober und Feiner Anteil**

wird auch oftmals als Coarse/Fine, High/Low oder MSB/LSB bezeichnet. Was hat es damit auf sich? Wie schon beschrieben, setzen sich die Messages aus kommagetrennten Zahlenwerten zusammen, die nur den Wertebereich 00..FF oder auch 0.255 abdecken.

Leider hat MIDI die Eigenart, das Bit7 nicht für unsere Werte-Übermittlung zur Verfügung zu stellen (Das unterscheidet nämlich zwischen MIDI-Befehlen und MIDI-Daten), so daß eigentlich nur der halbe Bereich (0..127) übrigbleibt. Nun sind 128 verschiedene Positionen nicht unbedingt viel, wenn es darum geht, einen Filter durchzustimmen oder ohne hörbare Pegelsprünge ein Signal in der Lautstärke zu verändern. Deswegen werden die Fader mit einer höheren Genauigkeit von 0..16383 (wen's interessiert: 4096 Stufen werden tatsächlich vom A/D-Wandler unterschieden) abgefragt. Dieser Bereich wird nun mit zwei Werten dargestellt, eben grob (0..127) und fein (0..127). Und weil 128\*128 eben 16384 ist, passt das prima.

#### **Stellbereich**

Sie möchten vielleicht gar nicht den kompletten Wertebereich eines, sagen wir mal, Filters nutzen, sondern nur den Bereich von 1000 bis 2000. Ab Version 3.02 ist es möglich, Stellbereiche zu definieren.

Sie definieren für den entsprechenden Fader eine Message, die einen absoluten 14Bit-Wert sendet, für das Minimum wird dann 1000 definiert, für das Maximum 2000. Man kann es sich fast denken: Wird jetzt der Regler an den unteren Anschlag gezogen, sendet der StudioMix-Controller den Wert 1000, am oberen 2000.

Gleiches gilt für den Empfang, somit die Steuerung des Motors des Faders.

Für die Drehregler gelten die gleichen Einstellungen.

Zusätzlich können Sie für die Drehregler den Wert nach dem Einschalten vorgeben (Init), sowie die Schrittweite, also der Wert, der vom aktuellen Wert bei jeder Rastung nach rechts oder links hinzugezählt oder abgezogen wird.

Die Felder 'Init' und 'Schrittweite' haben für die Fader keine Bedeutung.

Im folgenden Bild sind die Einstellungen für das beschriebene Beispiel zu sehen:

Drückt man im Bereich 'Stellbereich' auf den Radiobutton 'normal', so erhält der Fader seinen kompletten Regelbereich zurück.

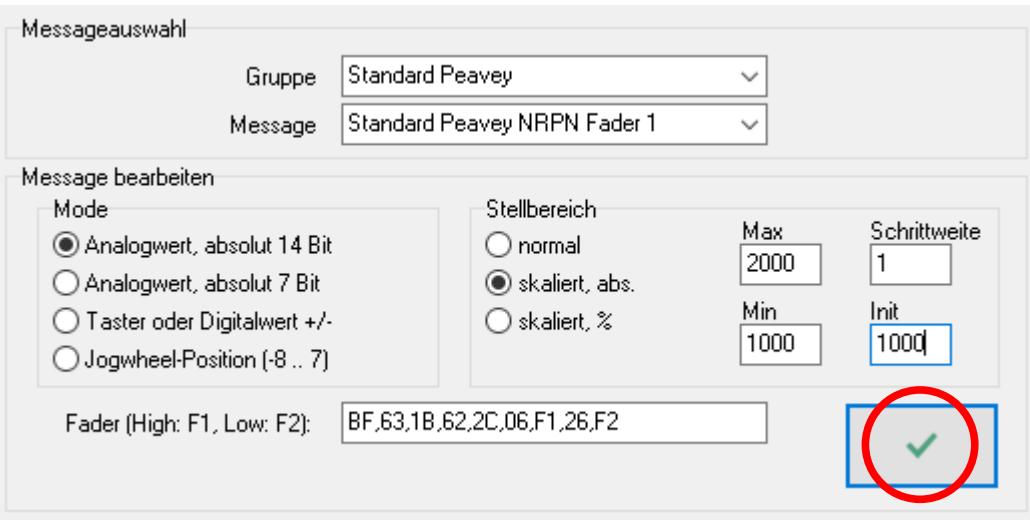

Wichtig: Sämtliche Einstellungen werden erst mit Druck auf die 'Übernehmen'-Taste (der grüne Haken) gespeichert.

Analog dazu kann der Bereich mit Prozent-Werten definiert werden (Stellbereich 'skaliert, %'). 0% entspricht dabei einem heruntergezogenen Fader/Drehgeber, 100% einen am oberen Anschlag stehenden.

Der definierte Stellbereich wird zu einem Teil der Messagedefinition. D.h. immer dann, wenn sie zukünftig die Message aus unserem Beispiel aufrufen, wird diese einen eingeschränkten Regelbereich haben.

# **5.Motorprofile**

Eine ab Version 3.02 neue Funktion ist die Definition von eigenen Motorprofilen. Sie erreichen die Funktion über das Menü 'Motorprofile'.

Nach dem Öffnen des Fensters sieht die Darstellung folgendermaßen aus: Das 'default'- Motorprofil ist geöffnet. Alle Profilkurven sind übereinander dargestellt zu sehen, da die Kurven aller Motoren in der Grundeinstellung gleich sind, ist nur ein Kurvenverlauf zu sehen.

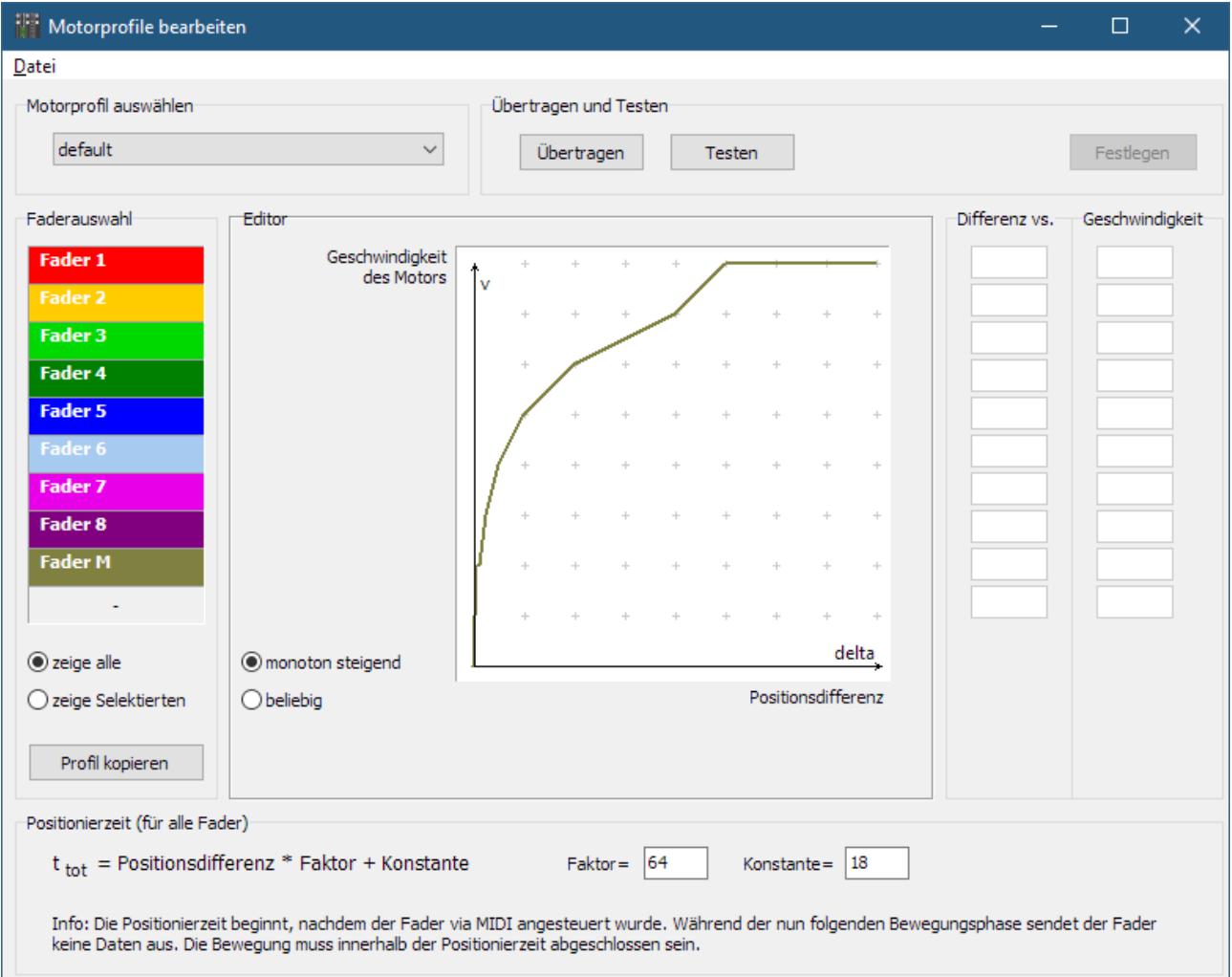

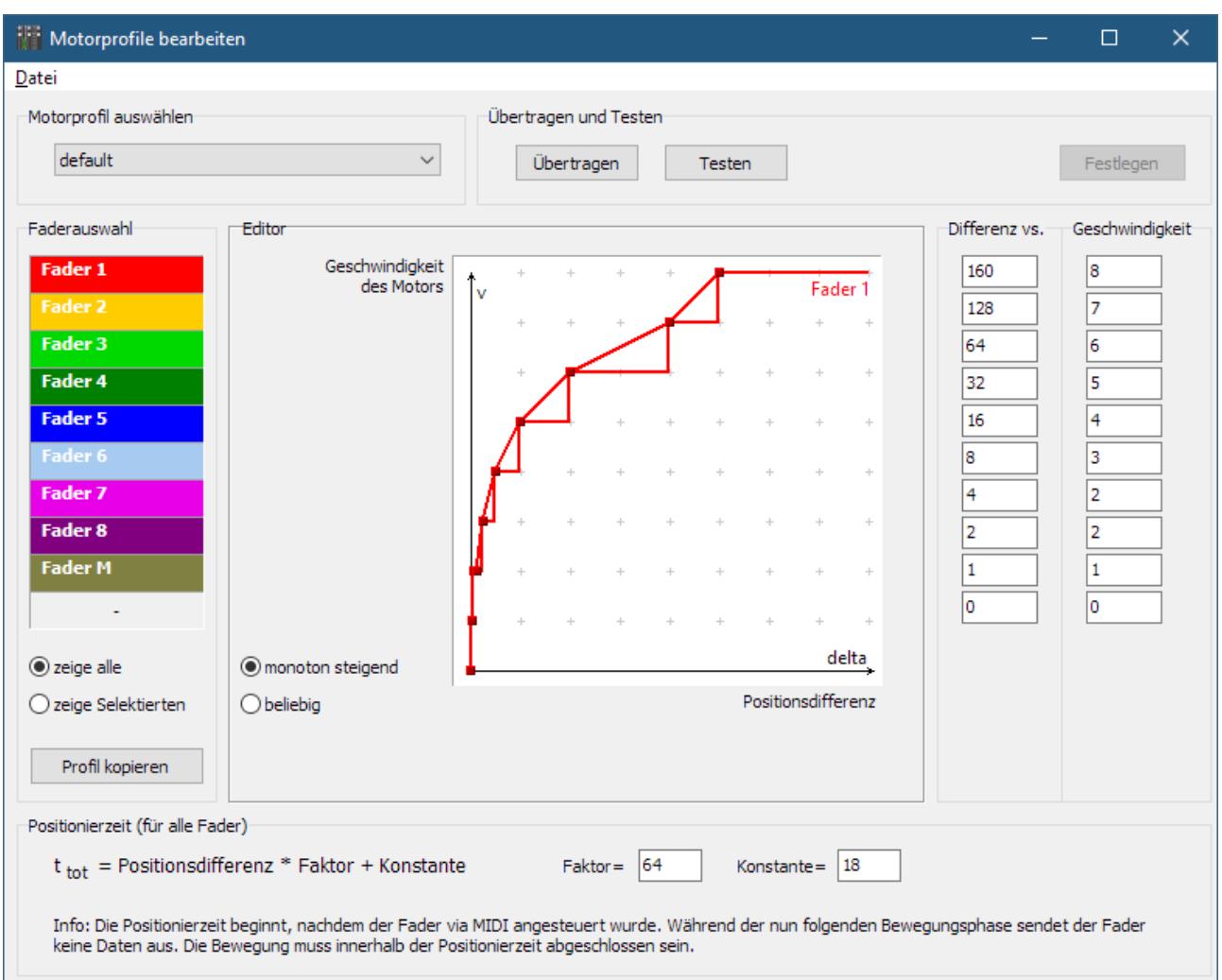

Klicken Sie nun auf die rote Schaltfläche 'Fader 1'.

Der Kurvenverlauf für den Motor des ersten Faders ist nun selektiert, die quadratischen Stützpunkte können mit der Maus verschoben werden. In der Tabelle auf der rechten Seite werden die Stützpunkte in Dezimalzahlen dargestellt und können dort ebenfalls geändert werden.

In der grafischen Darstellung ist die X-Achse mit Positionsdifferenz bezeichnet, gibt also an, wie weit die Ist-Position des Faders von der via MIDI empfangenen Soll-Position abweicht. Je größer die Abweichung, desto mehr Geschwindigkeit sollte der Motor aufnehmen, um irgendwann beim gewünschten Ziel anzukommen.

Die Motorgeschwindigkeit ist auf der Y-Achse aufgetragen, je höher der Wert, desto schneller der Motor.

Im Grunde macht nur ein monoton steigender Verlauf Sinn. Falls jedoch die einzelnen Stützquadrate so dicht beieinander liegen, daß sie mit der Maus nicht mehr verschiebbar sind, so lässt sich der Zwang auf den monotonen Verlauf ausser Kraft setzen (Klick auf 'beliebig'). Die Quadrate sind nun frei verschiebbar.

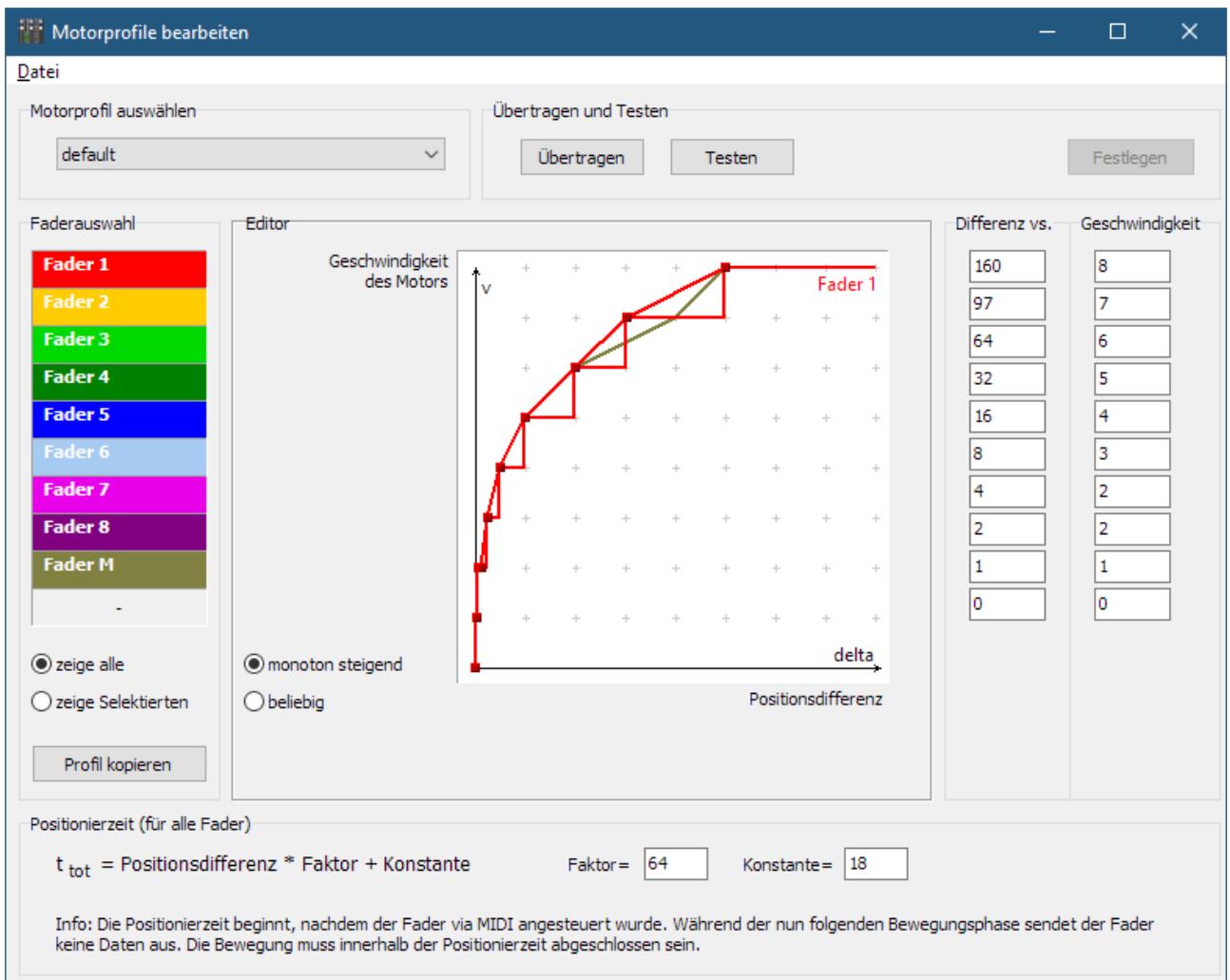

Der Kurvenverlauf des selektierten Faders kann mit Druck auf den Button 'Profil kopieren' auf einen anderen Fader kopiert werden ('Profil kopieren' drücken, dann entsprechende Fader-Schaltfläche drücken). Ebenso kann der Verlauf auf alle Fader kopiert werden ('Profil kopieren' drücken, dann auf Schaltfläche 'auf alle Fader kopieren' klicken).

Im Feld 'Positionierzeit' wird die Zeitdauer festgelegt, die ein Fader zur Positionierung, also nach Empfang einer neuen Position via MIDI, hat. Die eingetragenen Werte passen für das Default-Profil sehr gut. Werden die Motoren langsamer eingestellt, so sind die Werte hier entsprechend zu erhöhen. Experimentieren sie...

Im Menü 'Datei' finden Sie die Menüpunkte zum Speichern Ihrer Konfiguration.

Mit der Taste 'Übertragen' wird das Motorprofil für alle Fader an den StudioMix gesendet. Das Profil kann jetzt bis zum Aussschalten des StudioMix genutzt werden. Sind sie mit dem Profil zufrieden, können Sie durch Druck auf 'Festlegen' das Profil in das EEPROM 'brennen'.

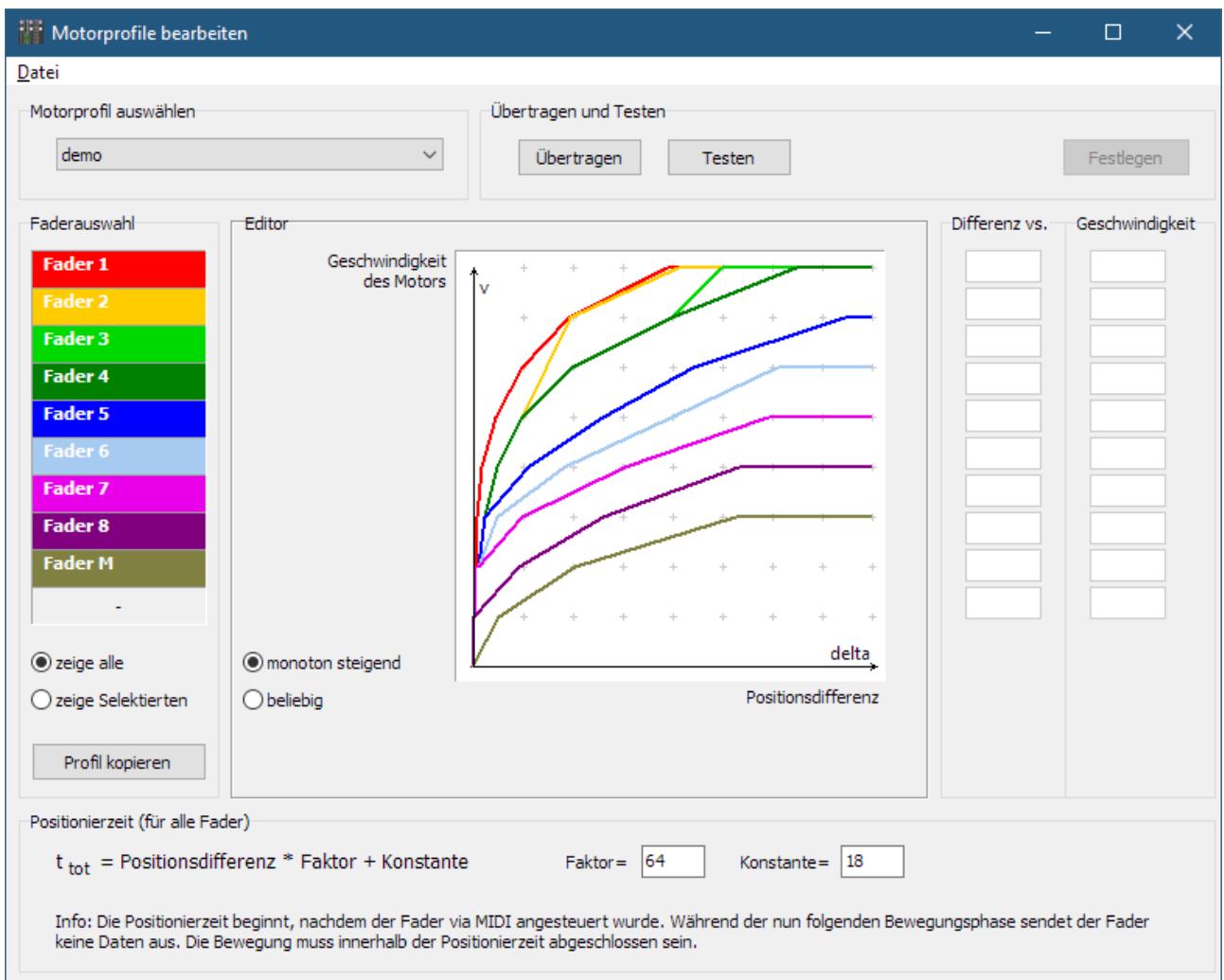

Mit der Taste 'Test' steht eine zugegebenermaßen recht rudimentäre Testmethode zur Verfügung: An alle Fader wird MIDI-Volume=40 gesendet. Voraussetzung damit etwas passiert: Die Fader müssen mit den Nachrichten MIDI-Volume belegt sein (Fader1=MIDI-Kanal1, Fader2=MIDI-Kanal2, etc...).

Mit dem Motorprofil 'demo' können Sie ein Gefühl dafür bekommen, wie sich die Fader bei zu schnellen und zu sanften Kurven verhalten. Das Profil 'demo' dient nur zur Veranschaulichung der Wirkung und taugt nicht für den tatsächlichen Einsatz. Probieren Sie es aus.

# **6.MIDI-Monitor**

Den MIDI-Monitor erreichen Sie über den gleichnamigen Menüpunkt.

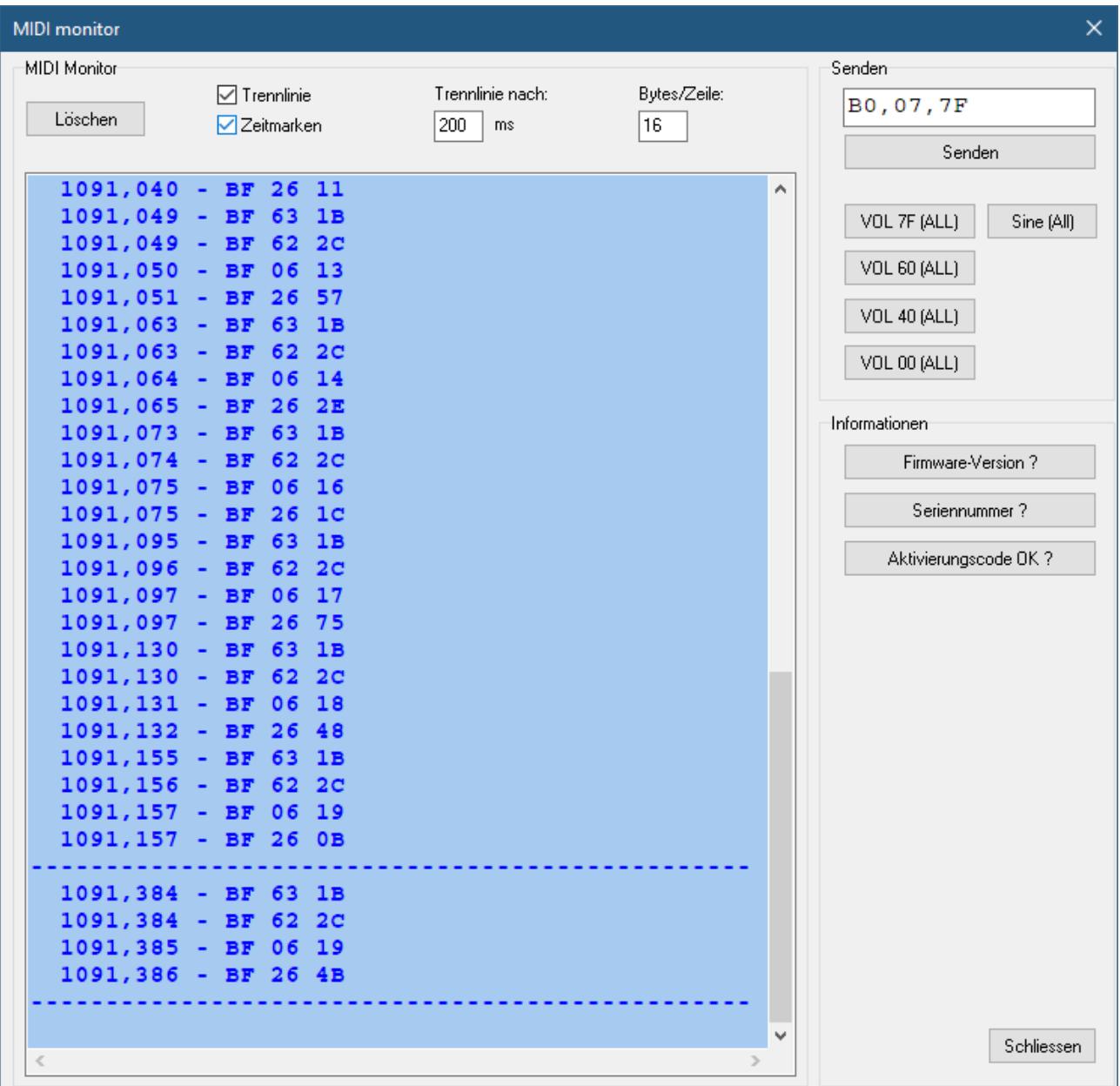

Wenn Sie nun auf Ihrem StudioMix irgendetwas drücken, schieben oder drehen, dann sehen Sie hier die resultierenden Daten.

Ist 'Zeitmarken' aktiv, wird jedem Datenpaket eine Zeitmarke (in Sekunden, Millisekunden) vorangestellt.

Die Trennlinie schafft mehr Übersicht: Nach einer einstellbaren Inaktivität auf dem MIDI-Eingang wird eine Linie eingefügt. Gerade bei NRPN-Nachrichten, die aus jeweils 4 Zeilen bestehen, ist das eine feine Sache.

Im Senden-Feld können Sie eine beliebige MIDI-Nachricht zu Testzwecken an den StudioMix-Controller senden.

Die Volume-Knöpfe senden auf den MIDI-Kanälen 1..9 die Werte, die draufstehen. Zum Ausprobieren der Motorfader und der Motorprofile sehr praktisch.

# **7.Import und Export**

## **Exportieren einer Konfiguration**

Im folgenden Beispiel muß wieder die im ersten Beispiel erstellte Konfiguration herhalten. Diese bestand aus nur einem belegten Fader. Unter 'Konfiguration'→'Export' finden Sie den Menüpunkt, um eine neue Datei mit allen nötigen Informationen zur ausgewählten Konfiguration zu erzeugen. Die so erzeugte XML-Datei kann auf einem anderen Computer importiert werden.

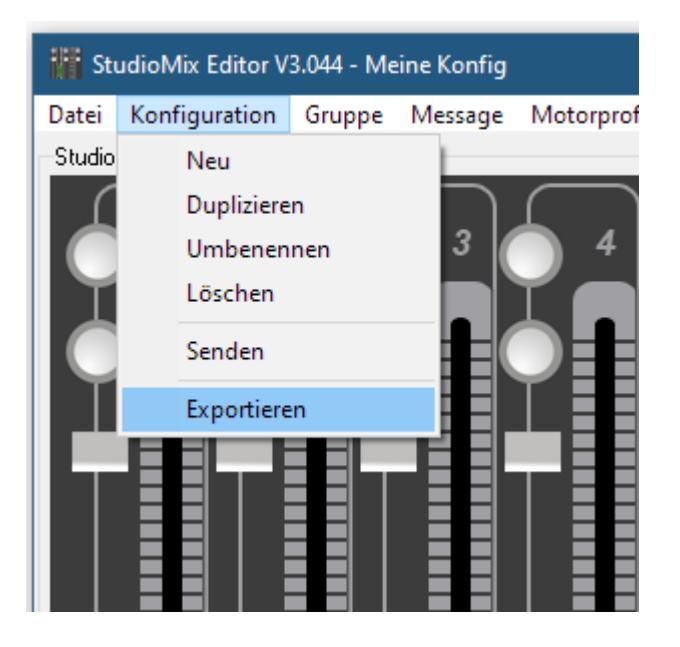

Im nachfolgenden Dialog legen Sie den Pfad und Dateinamen fest:

Die erzeugte Datei kann jetzt z.B. an einen anderen User weitergegeben werden.

## **Exportieren einer Gruppe**

Analog zum Exportieren einer Konfiguration können Sie auch eine Gruppe exportieren ('Gruppe'→'Exportieren'). Hierbei wird ebenfalls eine XML-Datei angelegt, die nur die Gruppe und sämtliche darin enthaltenen Messages beeinhaltet, jedoch keine Konfiguration.

#### fadeOS 3.044 Dokumentation – Seite 25

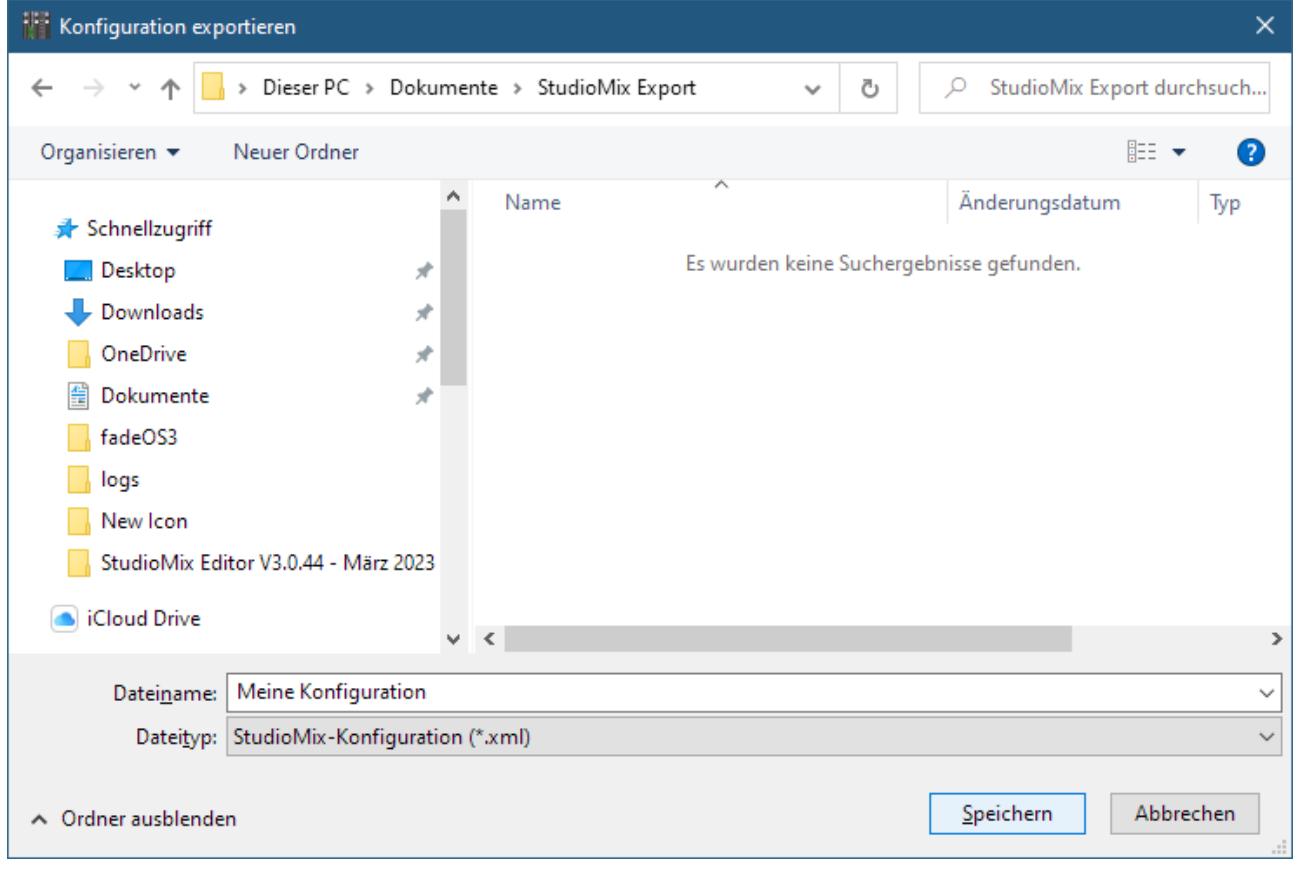

# **8.Fragen und Antworten**

## **Rien ne va plus!**

Wenn gar nichts mehr geht, keine Panik. Sollte die Konfiguration des StudioMix einmal völlig zerstört sein, können Sie die Defaultkonfiguration wiederherstellen.

- StudioMix ausschalten
- Taste des ersten Kanalzuges drücken und halten
- StudioMix einschalten
- Fader1 fährt automatisch nach oben
- Taste jetzt loslassen
- Fader1 fährt nach einigen Sekunden nach unten
- Der StudioMix-Controller ist nun wieder einsatzbereit.

Die Konfiguration und die Motorprofile wurden auf Standardwerte zurückgesetzt.

#### **Fader und Inkrementalgeber funktionieren / senden nicht?**

Wahrscheinlich ist Ihr StudioMix-Controller noch nicht aktiviert. Lesen Sie bitte das Kapitel 'Software – Aktivierung' ab S. 4.

#### **Fader senden keine Positionswerte?**

Der Mode des Faders muss auf 7Bit oder 14Bit gestellt sein.

Damit die Position gesendet wird, muss in der Messagedefinition der Platzhalter für den MSB- und ggf. für den LSB-Anteil vorkommen.

Prüfen Sie nach der Übertragung der Konfiguration mit dem MIDI-Monitor die vom StudioMix bei Bewegung des Faders gesendeten Daten.

#### **Ich kann keine Konfigurationen / Nachrichten / Gruppen mehr ändern?**

Möglicherweise hatten Sie die Software auf einer CD gesichert und auf die Festplatte kopiert. Die Dateien sind wahrscheinlich noch schreibgeschützt.

#### **Wie kann ich Eingabeelemente mit SysEx-Daten belegen?**

SysEx-Nachrichten können zwar von den Buttons, Fadern und Drehgebern prinzipiell gesendet werden, hier ist jedoch der verfügbare Speicherplatz von 16 Byte pro Nachricht möglicherweise eine knappe Grenze.

Einem Fader, der SysEx-Daten sendet, ein solches SysEx-Paket zur Positionierung zu schicken, geht aus internen Gründen gar nicht.

## **Andere Frage?**

Beim Auftreten eines mit den hier aufgeführten Tips nicht behebbaren Problems senden Sie mir bitte eine Mail mit der genauen Fehlerbeschreibung sowie ggf., falls mit dem Problem in Verbindung stehend, ihre Konfigurationsdateien.